## **INSTRUCTIONS TO PARTICIPATE IN SECURE MESSAGING:**

- 1) Log in to your My HealtheVet Account at <a href="www.myhealth.va.gov">www.myhealth.va.gov</a>
- 2) Click on the Secure Message button

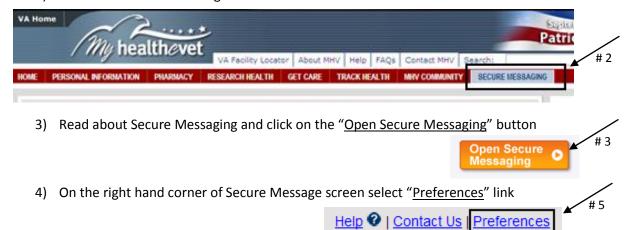

- 5) The preferences screen will look like the picture on the right <u>Please enter your address</u> where you would like to receive notifications of new secure messages.
- 6) Change the box "Notify me" to say "<u>All</u> <u>Messages</u>" that way you will receive an notification any time a message is sent to from your health care team.
- 7) \*Hit the <u>apply</u> button once you have made any changes to the "Email" and "Notify me" boxes.

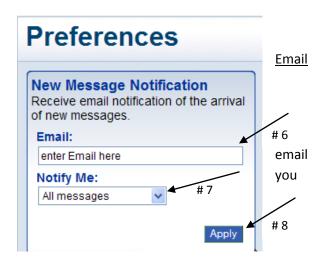

## Set up complete!

Now you can click on the "New Message" button & send a message to your Primary Care Team.

New Message

Your Team typically includes the Scheduling Clerk, Nurse, Doctor, NP and Pharmacist. Your message will be triaged to the appropriate member of the team who can answer your questions. For any questions please call Lynn Campbell at 1-989-497-2500 ext 11874 or 1-800-406-5143 ext 11874